# Come archiviare le e-mail su Email Security Appliance e Cloud Email Security?  $\overline{\phantom{a}}$

# Sommario

Introduzione **Premesse** Come archiviare le e-mail su ESA e CES? Configura archivio posta indesiderata Configura archivio antivirus Configura Archivio Advanced Malware Protection Configura archivio di posta grigia Configura archivio filtro messaggi Convalida disponibilità log della casella di posta dell'archivio Recuperare i log delle caselle di posta Informazioni correlate

# Introduzione

Questo documento descrive i passaggi da seguire per archiviare le e-mail su Email Security Appliance (ESA) e Cloud Email Security (CES) per il recupero e la revisione.

## Premesse

Quando si archiviano messaggi di posta elettronica su ESA e CES, è possibile utilizzarli per soddisfare i requisiti normativi o per fornire un ulteriore mezzo di dati per un'ulteriore diagnosi e revisione della posta. L'archiviazione dei messaggi di posta elettronica funge da archiviazione secondaria dei messaggi di posta elettronica in formato di registro casella postale nell'origine originale e consente agli amministratori di recuperarli e convalidarli.

- Si consiglia di mantenere le impostazioni ai valori predefiniti se si decide di abilitare l'archiviazione dei messaggi di posta elettronica. I valori predefiniti sono 10 MB per registro e 10 registri mantenuti al massimo. I registri continueranno ad essere aggiunti e sottoposti a rollover in base alle dimensioni del file di registro stesso. I file di registro della casella di posta dell'archivio vengono riempiti in base alla frequenza del traffico di posta elettronica che passa attraverso l'accessorio. Man mano che vengono creati altri log, i log della casella di posta di archivio meno recenti vengono rimossi per liberare spazio per la creazione del nuovo log.
- Verificare che il dispositivo disponga di spazio su disco sufficiente prima di aumentare le dimensioni del file di registro della cassetta postale di archivio e di mantenere il numero massimo di file di registro.
- Per interrompere la generazione dei log della casella di posta dell'archivio, è necessario disabilitare la funzione di archivio in base ai criteri.

Nota: I log delle caselle di posta dell'archivio ESA e CES non possono essere recuperati da Security Management Appliance (SMA) e vengono memorizzati localmente per ciascuna

## Come archiviare le e-mail su ESA e CES?

L'archiviazione della posta elettronica è disponibile con i filtri antispam, antivirus, protezione avanzata da malware, posta grigia e messaggi. L'azione di archiviazione può essere configurata tramite l'interfaccia grafica utente (GUI) o l'interfaccia della riga di comando (CLI) per la protezione da posta indesiderata, antivirus, antimalware avanzata e Graymail.

Per i filtri messaggi, l'azione di archiviazione può essere configurata utilizzando solo la CLI.

### Configura archivio posta indesiderata

- 1. Selezionare GUI > Mail Policies > Incoming/Outgoing Mail Policies (Policy di posta > Criteri posta in arrivo/in uscita).
- 2. Per configurare l'archiviazione della posta elettronica, fare clic sulle impostazioni della protezione da posta indesiderata per il criterio corrispondente.
- 3. Fare clic su **Advanced** (Avanzate) nelle impostazioni disponibili per Positive Identified Spam Settings (Impostazioni posta indesiderata identificata positivamente) e/o Suspected Spam settings (Impostazioni sospette di posta indesiderata).
- Premere il pulsante di opzione accanto a Sì per archiviare le e-mail con il verdetto antispam 4. corrispondente.
- 5. Inviare la configurazione ed eseguire il commit delle modifiche come mostrato nell'immagine.

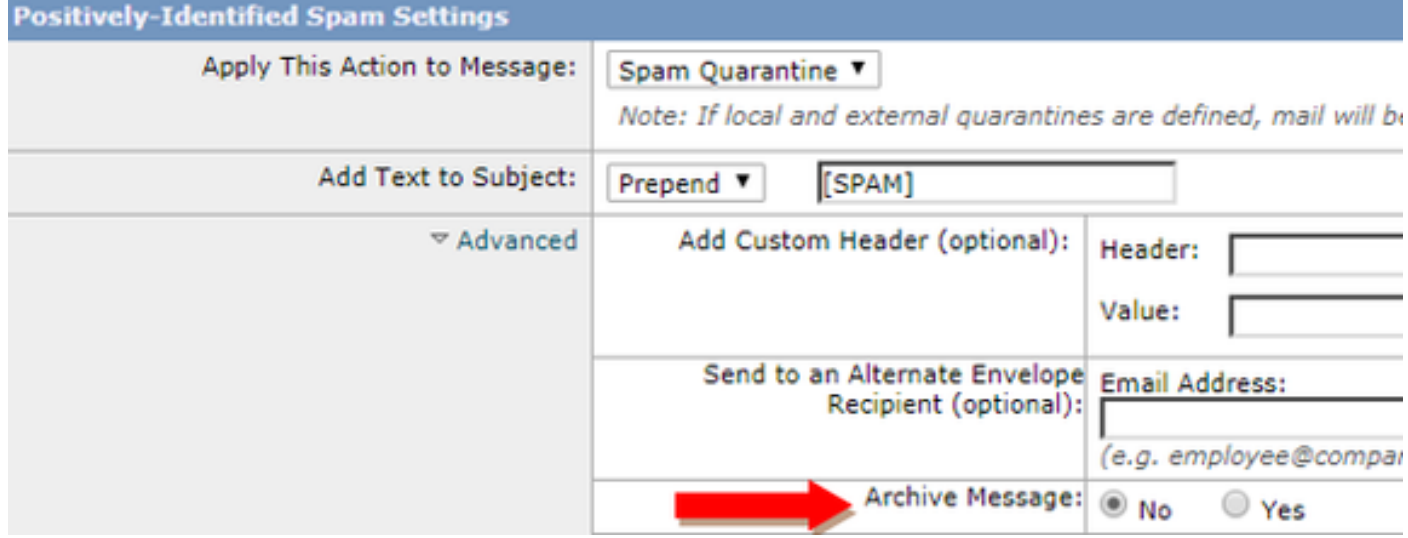

### Configura archivio antivirus

- 1. Selezionare GUI > Mail Policies > Incoming/Outgoing Mail Policies (Policy di posta > Criteri posta in arrivo/in uscita).
- 2. Fare clic sulle impostazioni antivirus nei rispettivi criteri per configurare l'archiviazione della posta elettronica.
- 3. Su ciascuno dei verdetti di scansione che si desidera archiviare il messaggio originale, premere il pulsante di opzione accanto a Sì per archiviare.
- 4. Inviare la configurazione ed eseguire il commit delle modifiche come mostrato nell'immagine.

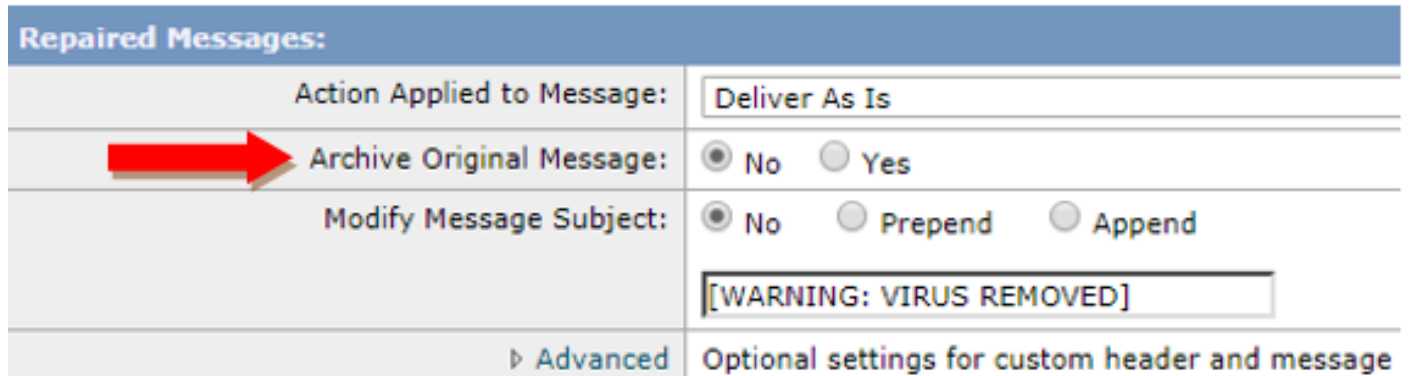

### Configura Archivio Advanced Malware Protection

- 1. Selezionare GUI > Mail Policies > Incoming/Outgoing Mail Policies (Policy di posta > Criteri posta in arrivo/in uscita).
- 2. Per configurare l'archiviazione della posta elettronica, fare clic sulle impostazioni di Protezione avanzata da malware nei rispettivi criteri.
- 3. Su ciascuno dei verdetti di scansione che si desidera per archiviare il messaggio originale, premere il pulsante di opzione accanto a Sì per archiviare.
- 4. Inviare la configurazione ed eseguire il commit delle modifiche come mostrato nell'immagine.

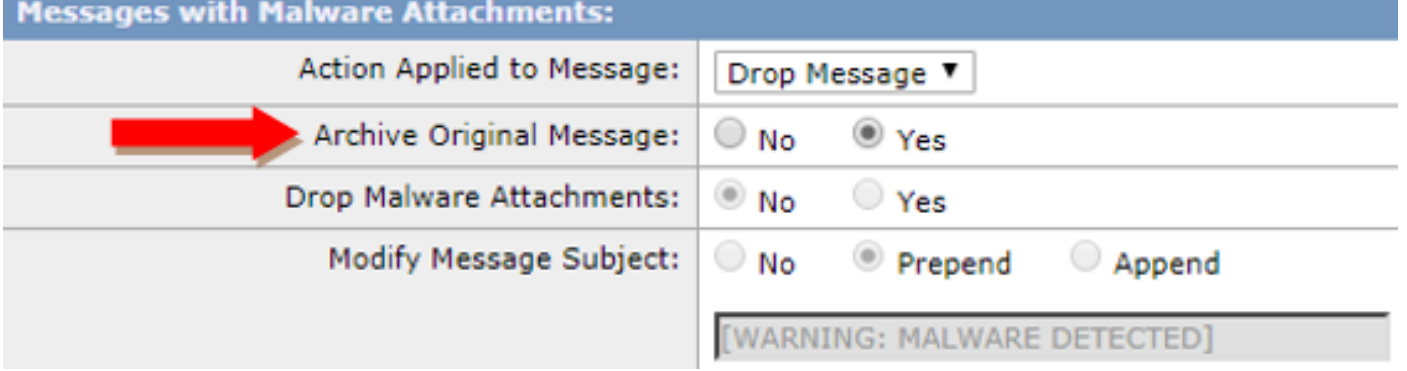

### Configura archivio di posta grigia

- 1. Selezionare GUI > Mail Policies > Incoming/Outgoing Mail Policies (Policy di posta > Criteri posta in arrivo/in uscita).
- 2. Per configurare l'archiviazione della posta elettronica, fare clic sulle impostazioni di Greymail nei rispettivi criteri.
- 3. Fare clic su Avanzate nelle impostazioni disponibili per Marketing, Social, Bulk.
- 4. Premere il pulsante di opzione accanto a Sì per archiviare le e-mail con il rispettivo verdetto di Graymail.
- 5. Inviare la configurazione ed eseguire il commit delle modifiche.

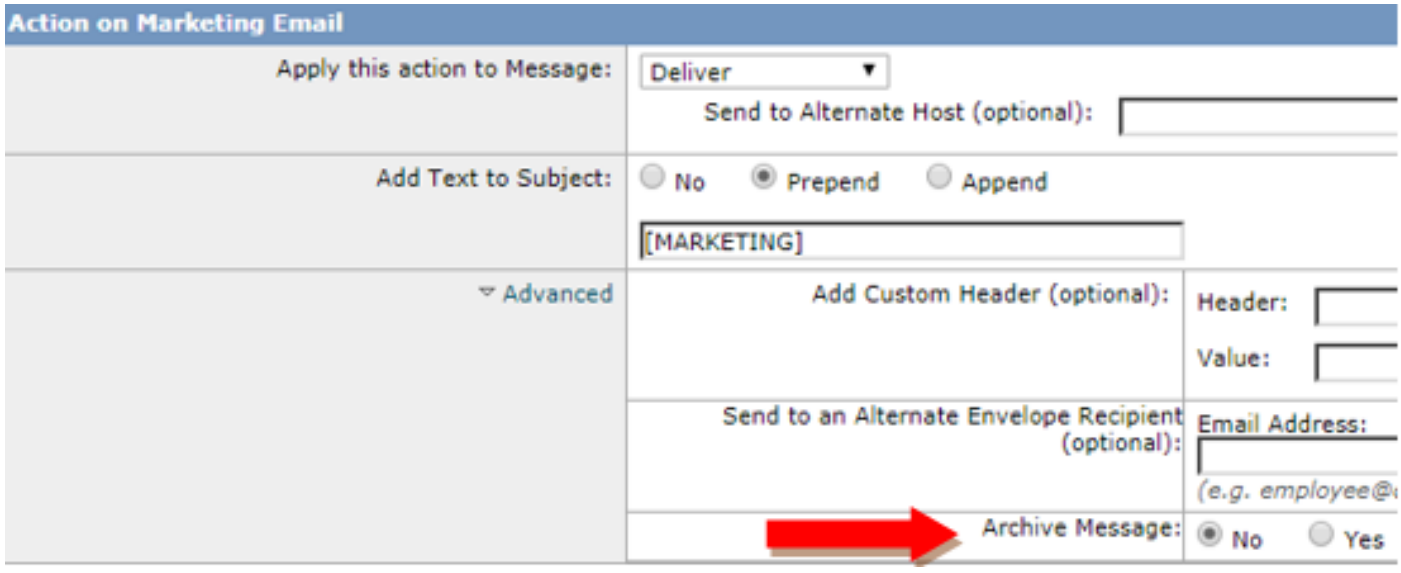

### Configura archivio filtro messaggi

Nota: per visualizzare i log archiviati è necessario un filtro messaggi con azione di archiviazione. i filtri messaggi possono essere creati solo nella CLI.

Filtro di esempio:

```
Test_Archive:
if (mail-from == "test1@cisco.com")
{
archive("Test");
\lambda
```
- 1. Accedere al dispositivo dalla CLI.
- 2. Creare un filtro messaggi come indicato nel filtro di esempio fornito.
- 3. Inviare il filtro ed eseguire il commit delle modifiche.

### Convalida disponibilità log della casella di posta dell'archivio

Quando viene eseguito il commit della configurazione per l'archivio per i rispettivi servizi, i messaggi di posta elettronica archiviati vengono archiviati in un file registro in formato mbox. Per verificare se i log di archivio sono disponibili per il recupero, selezionare GUI > Amministrazione sistema > Sottoscrizioni log.

Gli archivi dei servizi di sicurezza creano un log separato con un tipo di log di archivio come mostrato nell'immagine:

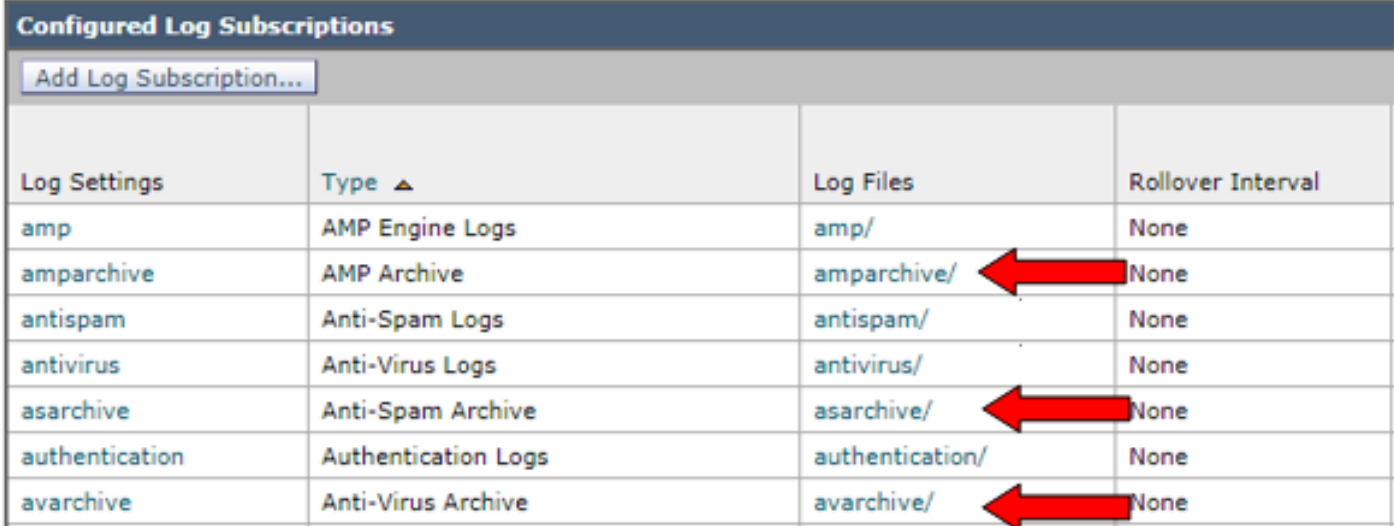

Per i filtri messaggi, la configurazione dell'archivio viene visualizzata solo dalla CLI:

#### $\cdot$  filtri  $\gt$  configurazione log

```
demigod.cisco.com> filters
Choose the operation you want to perform:<br>- NEW - Create a new filter.<br>- DELETE - Remove a filter.<br>- IMPORT - Import a filter script from a file.<br>- EXPORT - Export filters to a different position.<br>- NOVE - Move a filter at
   DETAIL - Get detailed information on the filters.<br>LOGCONFIG - Configure log subscriptions used by filters.<br>ROLLOVERNOW - Roll over a filter log file.
  ]> logconfig
 Currently configured logs:
                                                    Log Type
                                                                                                                     Retrieval
        Log Name
                                                                                                                                                                 Interval
                                                                                                                     Manual Download
   1. Test
                                                    Filter Archive Logs
                                                                                                                                                                 None
```
## Recuperare i log delle caselle di posta

Per gli accessori standalone, questi registri mbox possono essere recuperati direttamente dalla GUI. Selezionare GUI > Amministrazione di sistema > Sottoscrizioni log e fare clic sui file di log per il log di archivio che verrà recuperato.

Per gli accessori in cluster, i registri mbox possono essere recuperati utilizzando il protocollo FTP/Secure Copy (SCP), come descritto in [questo articolo.](/content/en/us/support/docs/security/email-security-appliance/118315-technote-esa-00.html) (https://www.cisco.com/c/en/us/support/docs/security/email-security-appliance/118315-technoteesa-00...[.\)](/content/en/us/support/docs/security/email-security-appliance/118315-technote-esa-00.html)

### Informazioni correlate

- Cisco Email Security Appliance Guide per l'utente
- [Cos'è il formato mbox \(mailbox\) di UNIX?](/content/en/us/support/docs/security/email-security-appliance/117912-qa-cdc-00.html)
- [Dove e come posso accedere ai log archiviati su Cisco Email Security Appliance \(ESA\)](/content/en/us/support/docs/security/email-security-appliance/118315-technote-esa-00.html)
- [Come estrarre un'e-mail dai log della casella di posta dell'archivio](/content/en/us/support/docs/security/email-security-appliance/212705-how-to-extract-an-email-from-archive-mbo.html )
- [Documentazione e supporto tecnico Cisco Systems](http://www.cisco.com/cisco/web/support/index.html?referring_site=bodynav)